# **LABORATORIUM SYSTEMÓW ELEKTROENERGECZNYCH**

*Ćwiczenie nr S21 Symulacja stanów pracy sieci elektroenergetycznej z wykorzystaniem programu Plans*

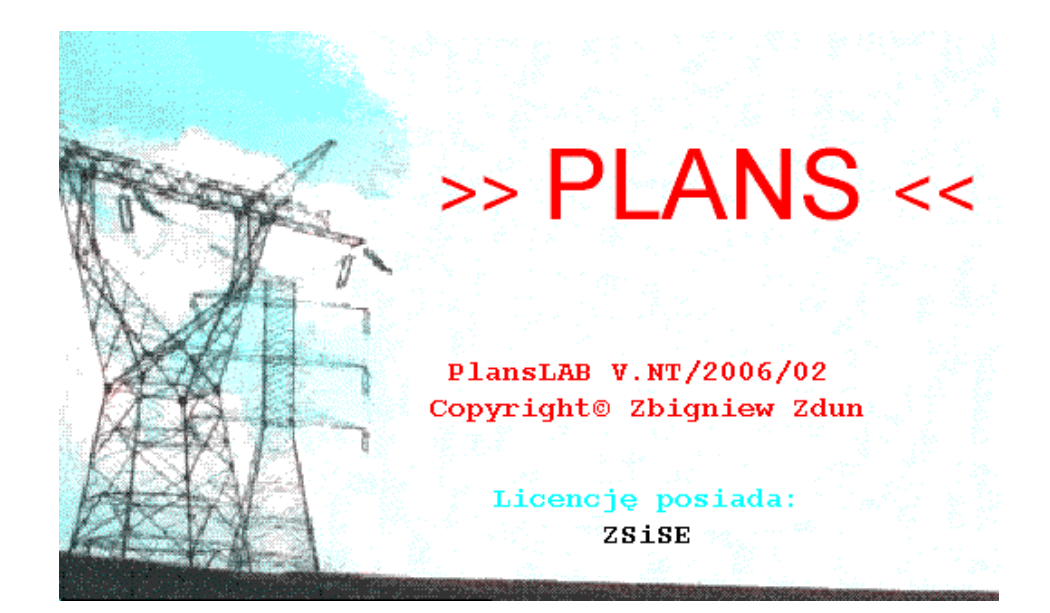

# *Instrukcja obsługi programu PlansLAB V.NT/2006.02*

Autorzy: dr inż. Zbigniew Zdun mgr inż. Krzysztof Księżyk mgr inż. Tomasz Zdun

Warszawa, 2006

# Spis treści

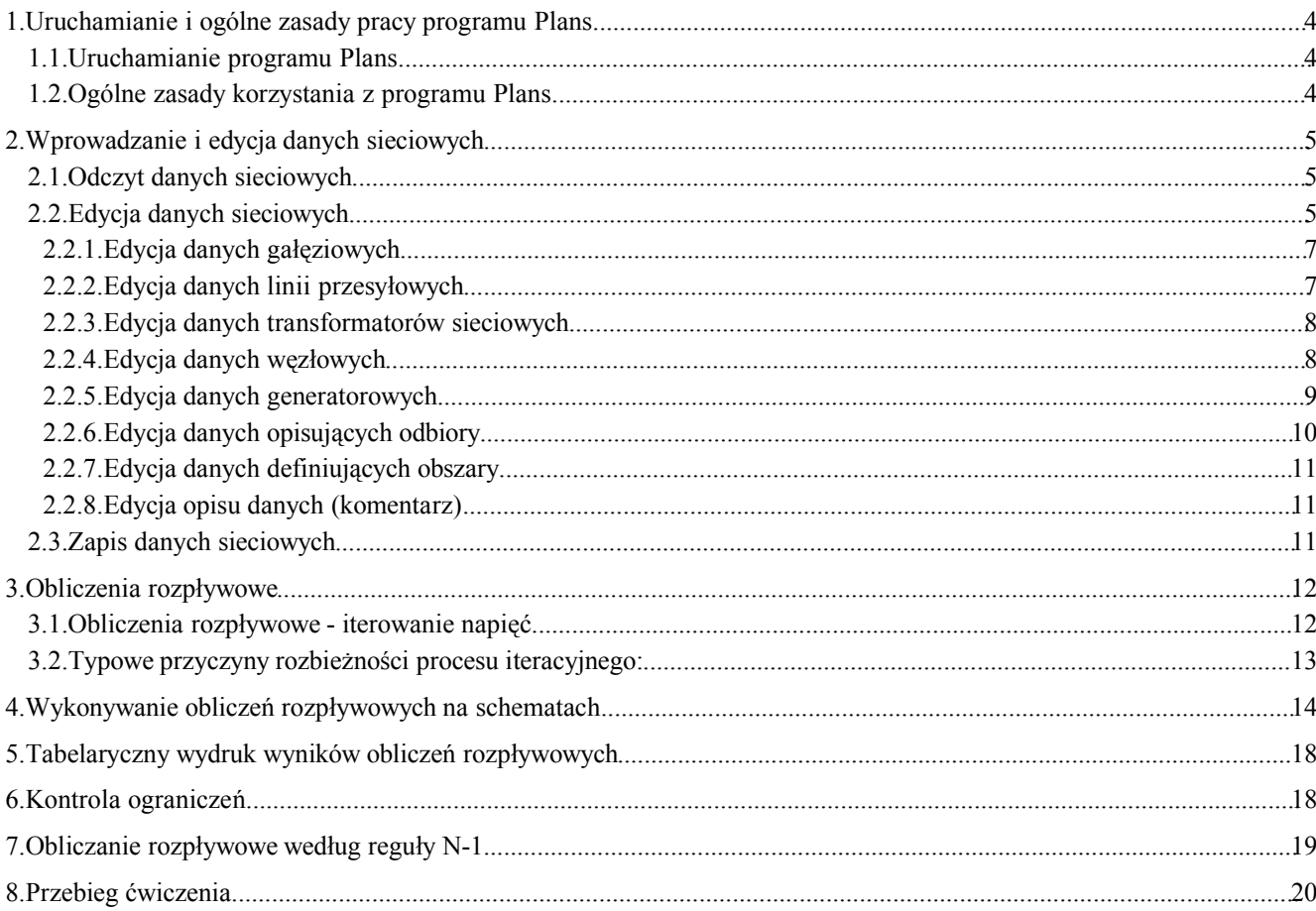

## **1. Uruchamianie i ogólne zasady pracy programu Plans**

## **1.1. Uruchamianie programu Plans**

Uruchamianie programu **Plans** następuje poprzez dwukrotne kliknięcie ikony Plans znajdującej się na pulpicie. Możliwe jest też uruchomienie programu poprzez wybranie polecenia: **StartProgramyPlansPlans**. Program Plans może być uruchamiany z dwoma parametrami z linii poleceń. Pierwszy parametr oznacza nazwę pliku z danymi sieciowymi, a drugi nazwę pliku z rysunkiem sieci na której zostaną wyświetlone wyniki obliczeń rozpływowych. Wprowadzenie tych nazw jest możliwe w opcji *"właściwości"* ikony programu. Uruchomienie programu tak skonfigurowanego spowoduje automatyczne wczytanie danych sieciowych z podanego pliku, obliczenie rozpływu mocy (wykonanie obliczeń iteracyjnych), otwarcie pliku z rysunkiem sieci i naniesienie na ten rysunek przepływów mocy (wyników obliczeń rozpływowych). Można program uruchamiać tylko z jednym parametrem – nazwą pliku z danymi sieciowymi, wtedy program w czasie uruchamiania wczyta dane z pliku (nie wykona obliczeń iteracyjnych).

## **1.2. Ogólne zasady korzystania z programu Plans**

Po uruchomieniu programu Plans pojawi się ekran powitalny na czas około trzech sekund, a następnie program jest gotowy do wykonywania obliczeń.

Pierwszą funkcją jaka powinna zostać uruchomiona jest wczytanie danych sieciowych z pliku dyskowego po czym można przejść do obliczania rozpływów mocy (iterowania napięć), wydruku wyników obliczeń czy prezentacji graficznej wyników obliczeń na schematach sieci.

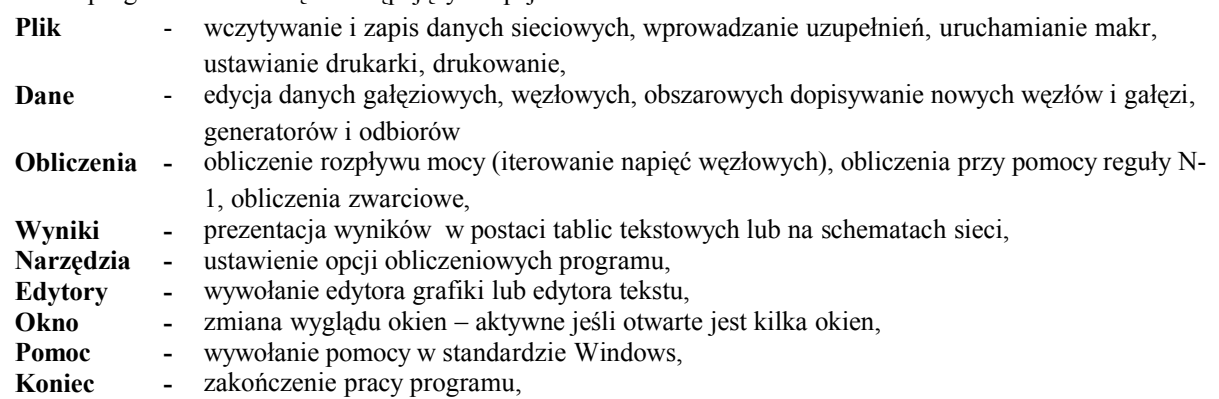

Wywoływanie poleceń realizuje się zgodnie z zasadami pracy w środowisku systemu Windows NT. Program Plans wykorzystuje tak zwaną specyfikację MDI (Multiple Documents Interface) co oznacza, że możliwa jest jednoczesna praca z wieloma oknami, na których będą wyświetlane różne dane czy wyniki obliczeń. Każde z tych okien może mieć własne menu z listą funkcji specyficznych dla danego rodzaju okna i wykonywanych w nim obliczeń. Poruszanie się pomiędzy tymi oknami jest dość łatwe i zgodne ze standardem i specyfiką systemu Windows. Oprócz głównego menu (widocznego na górnej belce okna), każde z nich posiada tak zwane menu podręczne (najczęściej wykorzystywane funkcje), wywoływane po wciśnięciu prawego klawiszy myszy w obszarze okna.

W każdym momencie pracy z programem możliwy jest dostęp do systemu pomocy po wciśnięciu klawisza F1. System pomocy jest opracowany w standardzie systemu Windows NT.

Główne menu programu składa się z następujących opcji:

## **2. Wprowadzanie i edycja danych sieciowych**

### **2.1. Odczyt danych sieciowych**

Wprowadzanie danych sieciowych z pliku odbywa się po wybraniu opcji: **Plik** $\rightarrow$ **Czytaj dane sieci**. Dane do programu Plans stanowi plik tekstowy w formacie ASCII, który może być tworzony i poprawiany przy pomocy dowolnego edytora, ale zawierający dane sieciowe w ustalonej kolejności (rozszerzony format KDM). Po wybraniu opcji **PlikCzytaj dane sieci** otwiera się standardowe okno dialogowe wyboru pliku w systemie Windows NT jak na Rys. 2.2.1 .

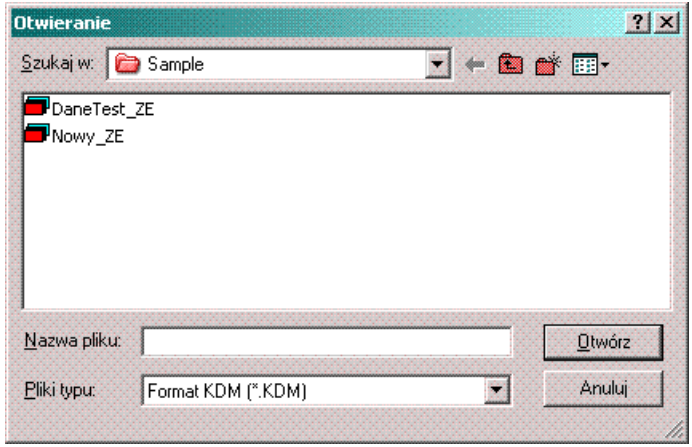

Rys. 2.2.1. Okno dialogowe wyboru pliku

Po wybraniu nazwy pliku należy wcisnąć ENTER lub kliknąć w polu Otwórz i rozpoczyna się proces wczytywania danych. Przebieg wczytywania danych jest pokazywany w oknie dialogowym na ekranie mikrokomputera. Dane zostają wstępnie sprawdzone, a ewentualne błędy są zapisywane do pliku *Plans.his*. Dane po wczytaniu i po wstępnej kontroli w przypadku niewielkich błędów są w postaci nadającej się do wykonywania dalszych obliczeń.

## **2.2. Edycja danych sieciowych**

Funkcje znajdujące w grupie **Dane** w menu głównym programu służą głównie do edycji danych sieciowych w postaci tabelarycznej (na siatkach). Dane opisujące elektroenergetyczną sieć przesyłową są podzielone na następujące grupy:

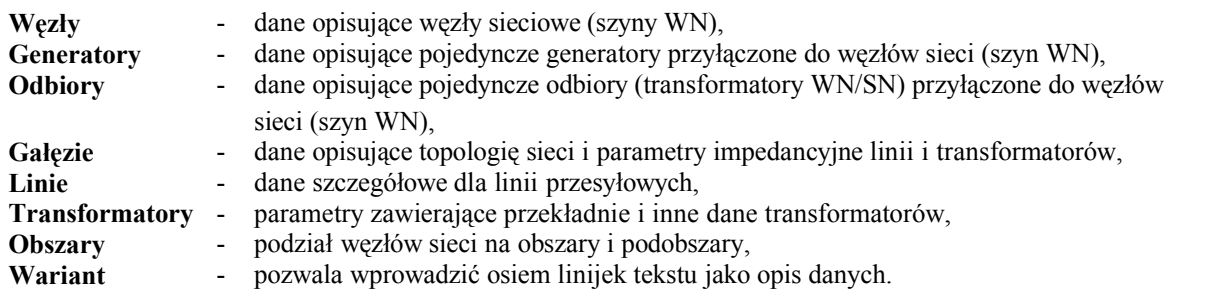

Edycja danych odbywa się na siatce tabelarycznej - na ekranie wyświetlona jest tabela, przykładowo jak na Rys. 2.2.2. Posługując się myszką i suwakami jak również klawiszami do ruchów kursora wybiera się odpowiednie pole w tabeli (komórkę) i wciskając klawisz ENTER lub dwukrotnie klikając myszką przechodzi się do edycji zawartości pola tabeli. Podczas edycji wygląd danego pola siatki zmienia się na wgłębiony, pojawia się kursor i można zmieniać zawartość tego pola z klawiatury. **Uwaga! Po wprowadzeniu nowej wartości należy ją potwierdzić klawiszem ENTER.** Jest to bardzo istotne, bowiem można za pomocą myszki przesunąć się na nowe pole lub w inne miejsce, ale wtedy poprzednie pole pozostanie nie zmienione. Takie podejście zapobiega przypadkowym zmianom zawartości komórek tabeli - zmianę zawsze należy potwierdzić klawiszem ENTER. Liczby dziesiętne wprowadza się z kropką (nie z przecinkiem). Edytować można zawartość tylko tych komórek, które są wyświetlane na białym tle. Komórki tabel na żółtym tle nie podlegają

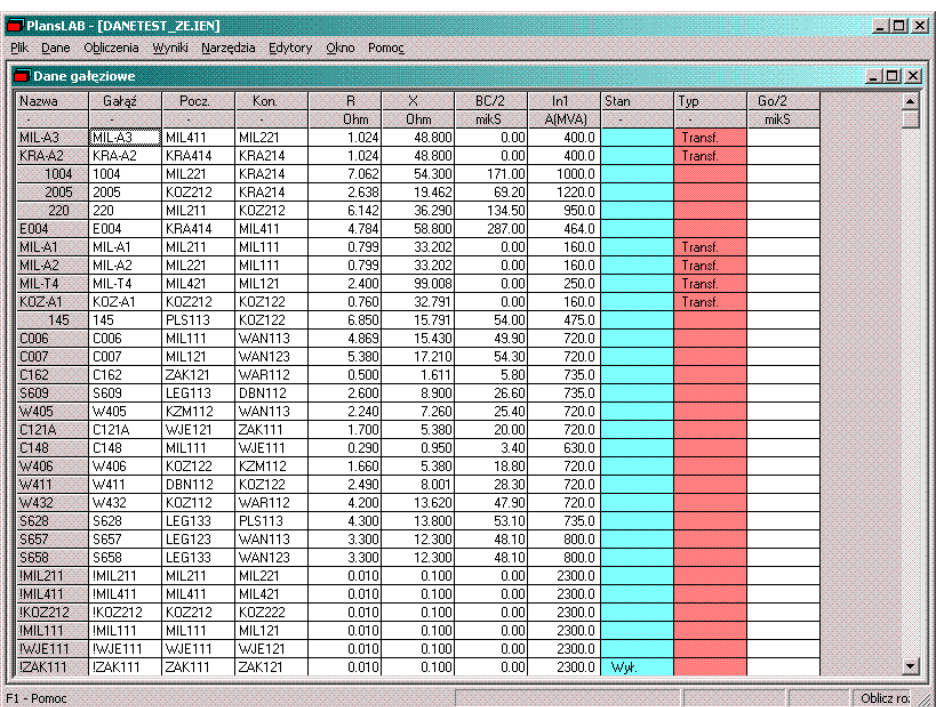

edycji, natomiast komórki na jasnoniebieskim tle podlegają specyficznej edycji - na przykład są to dane dwustanowe typu załącz/wyłącz. Przy próbie edycji takiego pola pojawia się okno dialogowe pozwalające na wybór z menu stanu tego pola.

Rys. 2.2.2. Typowe okno do edycji danych (gałęziowych).

Kolor niebieski liczb oznacza, że te liczby nie mają jeszcze w tej wersji programu istotnego zastosowania. W komórkach z wartościami liczbowymi należy wpisywać liczby, natomiast w polach tekstowych dopuszczalne są dowolne znaki widoczne, tak więc zamiast znaku spacji zaleca się stosować znak podkreślenia. Ponadto zwykle nazwy nie mogą zawierać więcej znaków niż osiem. Dla sieci o dużych rozmiarach, istotne jest poszukiwanie danego elementu w dużym zbiorze danych. Opracowano więc trzy funkcje pomocnicze, umieszczone zwykle w opcji **Narzędzia** lub w podręcznym menu (uruchamianym prawym przyciskiem myszki):

- **Znajdź** znajduje komórkę w której jest zawarty ciąg znaków,
- **Sortuj** sortowanie według wartości rosnących lub malejących,
- **Filtruj** wybór wierszy z tabeli według zadanego wzorca (kryterium filtracji).

Funkcje te również można uruchamiać klawiszami funkcyjnymi: **Ctrl+F** - Znajdź, **F3**- Sortuj, **F4** - Filtruj.

Funkcje te działają na dowolnej kolumnie tabeli. W pierwszej chwili wybierana jest ta kolumna w której jest ustawiony kursor, lecz po uruchomieniu danej funkcji pojawia się okno dialogowe, w którym oprócz zadawania kryterium poszukiwania, sortowania czy filtracji można wybrać kolumnę oraz inne parametry sterujące poszukiwaniem, sortowaniem oraz filtracją. W każdej chwili można też wrócić do oryginalnej kolejności wyświetlania danych na siatce do edycji danych. W grupie **Narzędzia** znajdują się też dwie funkcje pozwalające na dopisanie lub usunięcie wiersza z tabeli. Z poziomu danej siatki można edytować rekord danych na oknie dialogowym wybierając z menu **Narzędzia** np. na oknie dialogowym Gałęzie pozycję **Gałąź** lub wciskając klawisz skrótu **F6** – klawisz ten jest aktywny na każdej siatce edycyjnej

7

# **2.2.1. Edycja danych gałęziowych**

Po wybraniu z menu **DaneGałęzie** aktywowane zostaje okno z siatką zawierającą dane gałęziowe. W kolejnych kolumnach tabeli znajdują się następujące dane:

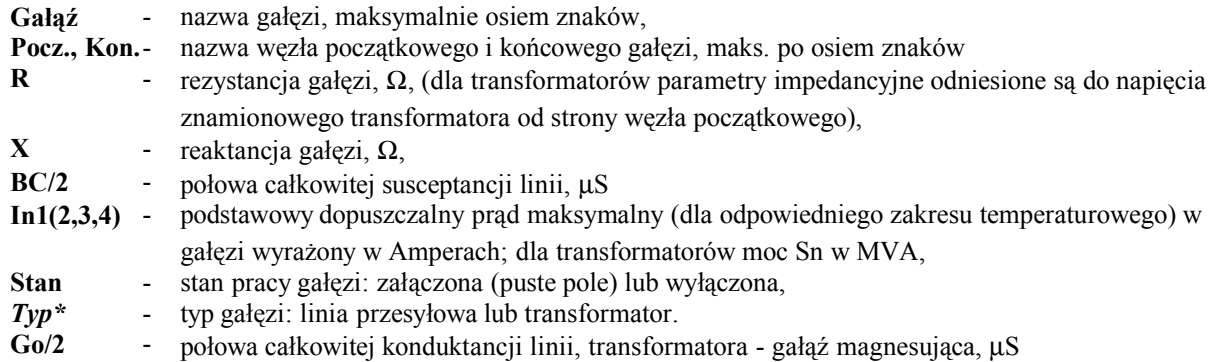

\* - Pochyłym drukiem oznaczono pola nie podlegające edycji (dotyczy to całej części opisu edycji danych). Pola nie podlegające edycji są wyświetlane na żółtym tle. Ponadto w dalszej części instrukcji normalną czcionką (nie pogrubioną) oznaczono pola nie mające znaczenia (nie biorące udziału w żadnych obliczeniach) w tej wersji programu.

# **2.2.2. Edycja danych linii przesyłowych**

Po wybraniu z menu **DaneLinie** aktywowane zostaje okno z siatką zawierającą dane dodatkowe linii przesyłowych. W kolejnych kolumnach tabeli znajdują się następujące dane:

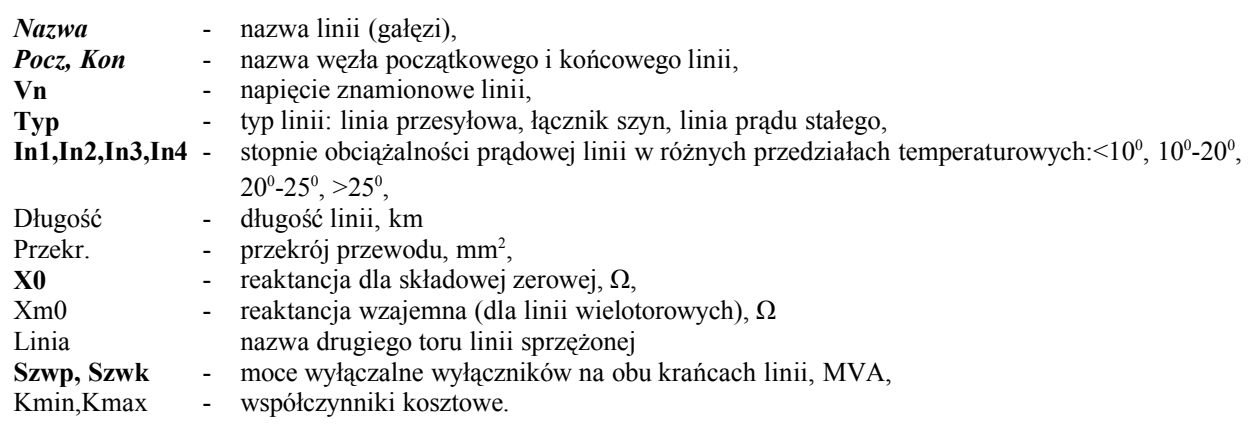

# **2.2.3. Edycja danych transformatorów sieciowych**

Po wybraniu z menu **DaneTransformatory** aktywowane zostaje okno z tabelą zawierającą:

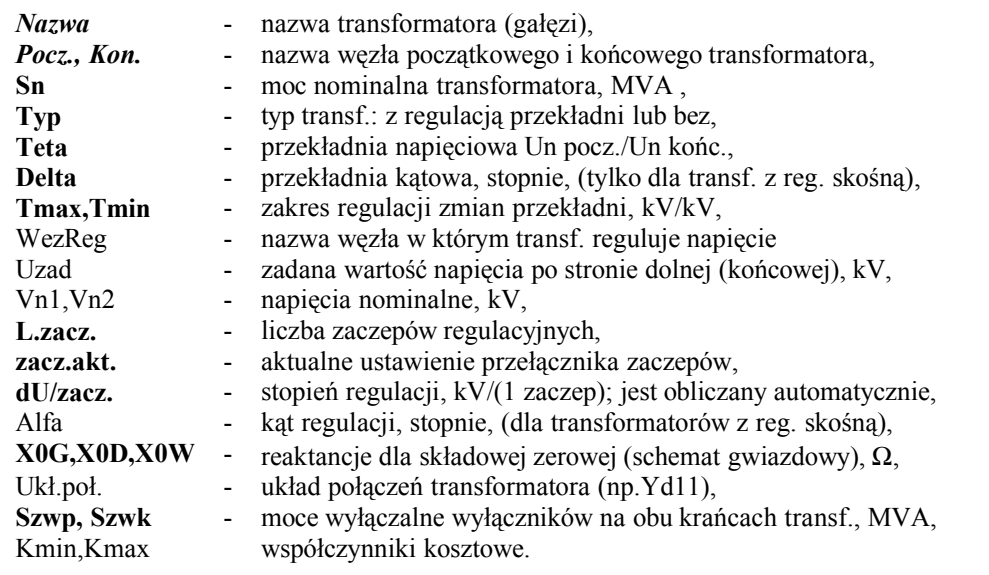

# **2.2.4. Edycja danych węzłowych**

Po wybraniu z menu **DaneWęzły** aktywowane zostaje okno z siatką zawierającą:

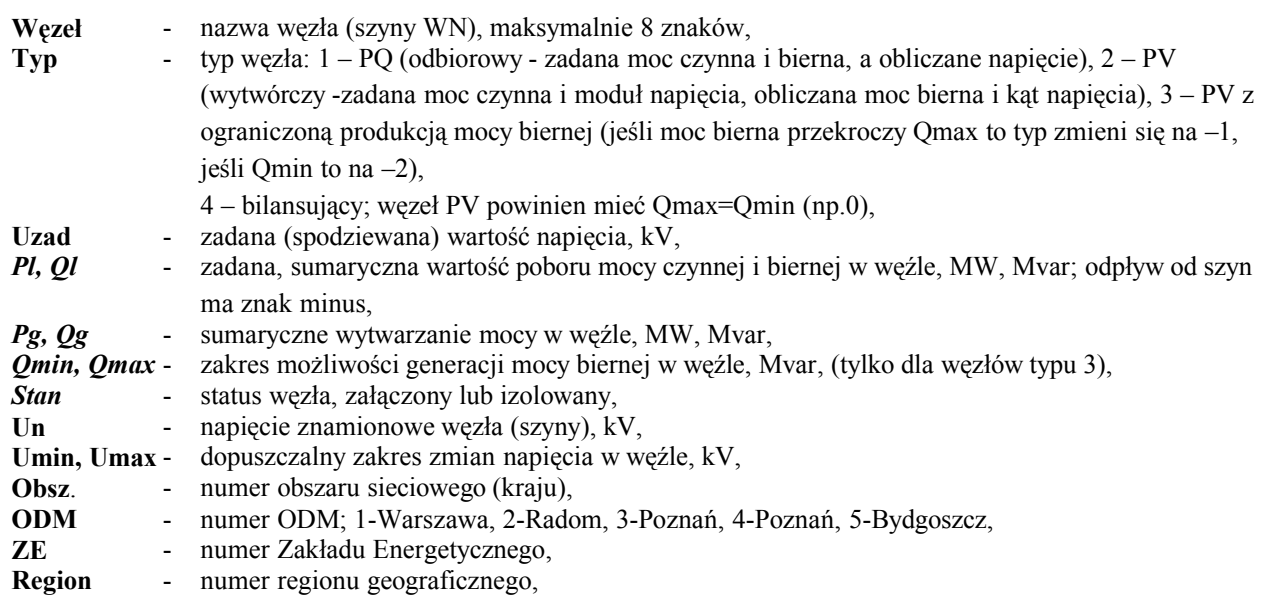

Zawartości pól **Pl, Ql, Pg, Qg, Qmin, Qmax** są też zmieniane przez edycję mocy odbiorów i generatorów (w tabeli odbiory, generatory).

### **2.2.5. Edycja danych generatorowych**

Po uruchomieniu z menu funkcji **DaneGeneratory** aktywowane zostaje okno z tabelą zawierającą:

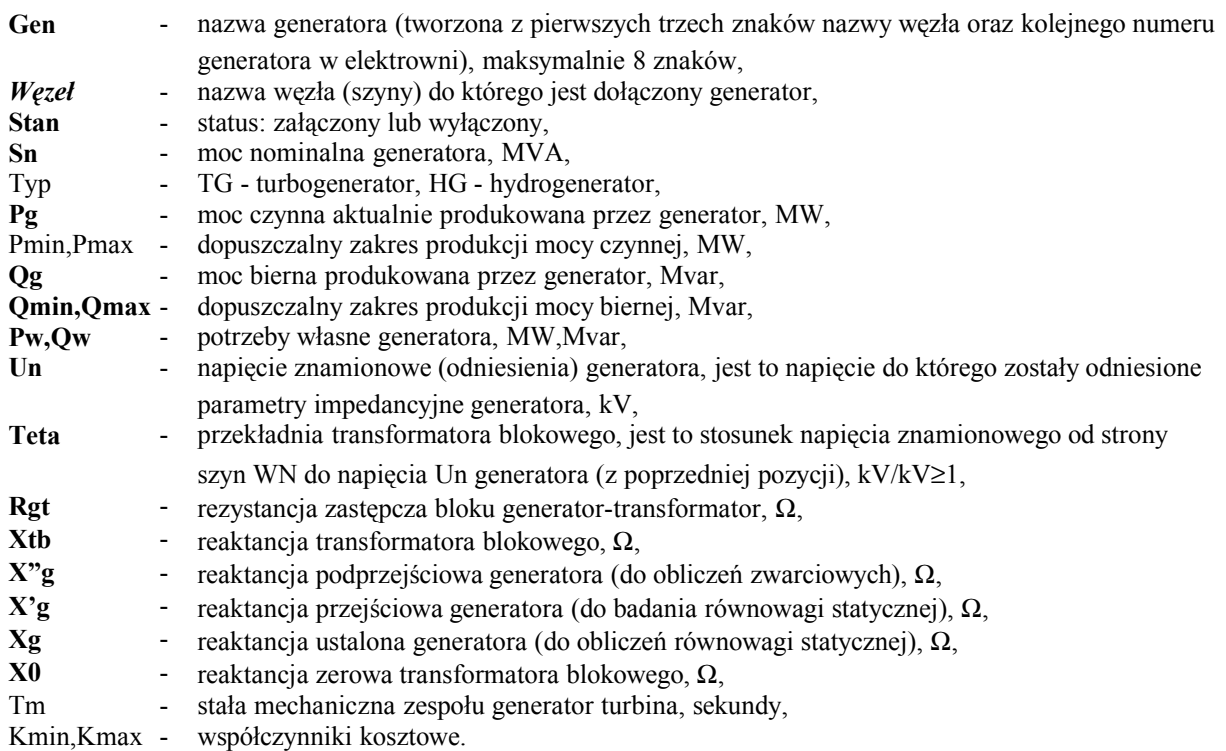

Należy zaznaczyć, że do jednego węzła sieciowego może być przyłączonych wiele generatorów. Możliwe jest więc dokładne odwzorowanie pojedynczych bloków w elektrowni wraz z potrzebami własnymi każdego bloku oddzielnie. W modelu mogą być generatory wyłączone i załączone i w prosty sposób można modelować zmiany w produkcji mocy w elektrowniach.

W modelu występuje zawsze zgodność mocy węzłowych (szyn) z sumaryczną produkcją mocy przez generatory przyłączone do tej samej szyny (węzła). Zmieniając wartość produkcji mocy czynnej generatora, automatycznie zostanie zmieniona moc węzłowa. Zaleca się zmieniać obciążenia generatorów, a nie moce węzłowe.

Bardzo istotne są znaki, moce: dopływające powinny mieć zawsze znak plus, a odpływające od sieci powinny być ujemne. W generatorach moc Pg powinna więc mieć znak plus a potrzeby własne Pw należy wprowadzać z minusem. Moce generatorów są przypisane mocom na szynach WN, toteż uwzględnienie strat mocy czynnej i biernej w transformatorze blokowym możliwe jest poprzez zwiększenie mocy potrzeb własnych o te straty.

# **2.2.6. Edycja danych opisujących odbiory**

Po wybraniu z menu **DaneOdbiory** aktywowane zostaje okno z siatką zawierającą dane opisujące pojedyncze odbiory (transformatory WN/SN, dławiki, baterie kondensatorów, boczniki, itp.) przyłączone do węzłów sieciowych (szyny WN w stacjach elektroenergetycznych). W kolejnych kolumnach tabeli znajdują się następujące dane:

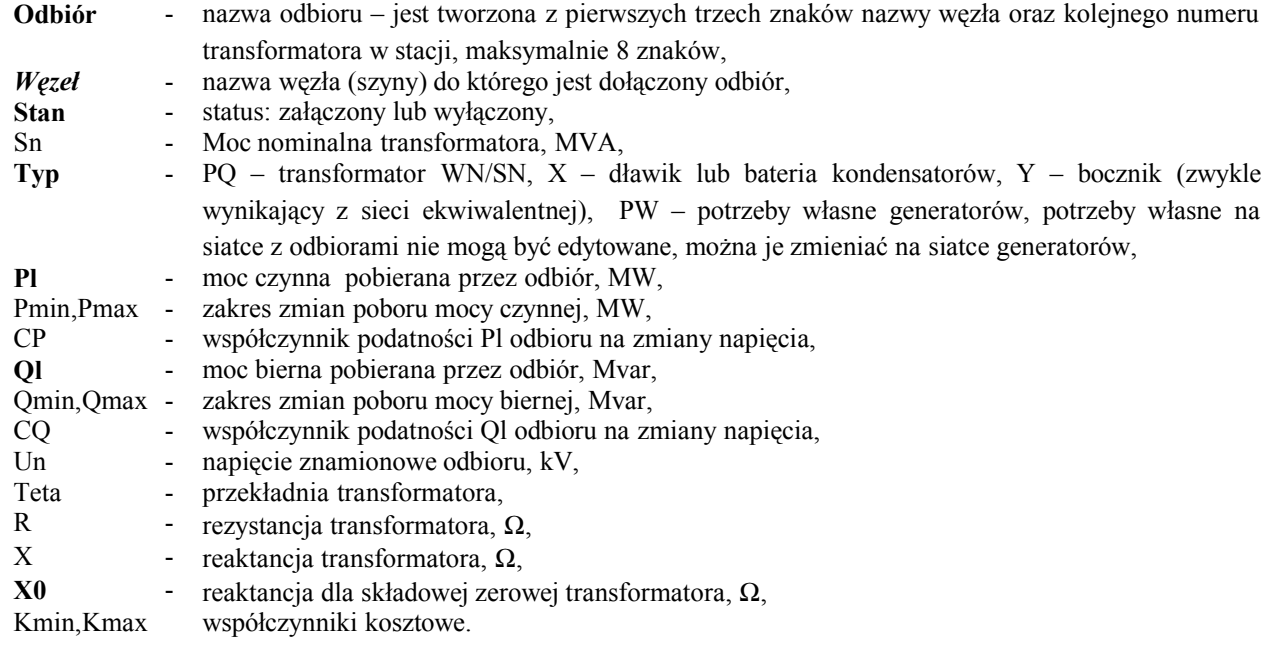

Do jednego węzła sieciowego może być przyłączonych wiele odbiorów. Możliwe jest zatem odwzorowanie pojedynczych odbiorów (transformatorów WN/SN) stacji sieciowych. Można więc mieć w modelu odbiory wyłączone i załączone i w prosty sposób modelować zmiany w zapotrzebowaniu mocy przez odbiory. Obiory typu PQ (transformatory) będą traktowane zwykle jako stały pobór mocy natomiast dławiki i boczniki pobierają moc zależną od kwadratu wyliczonego napięcia.

Występuje też zgodność mocy węzłowych (szyn) z sumarycznym poborem mocy przez odbiory przyłączone do tej samej szyny (węzła). Zmieniając na przykład wartość poboru mocy przez odbiór, automatycznie zostanie zmieniona moc węzłowa i odwrotnie - zmiana mocy węzłowej zmieni proporcjonalnie moc pojedynczych odbiorów.

### **2.2.7. Edycja danych definiujących obszary**

Po wybraniu z menu **DaneObszary** aktywowane zostaje okno z siatką zawierającą dane definiujące obszary sieciowe. W kolejnych kolumnach tabeli znajdują się następujące dane:

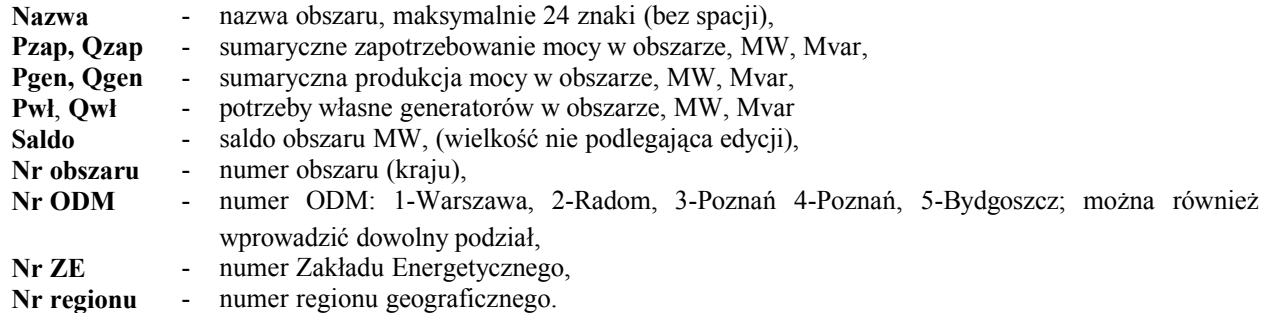

Zmiana na siatce sumarycznego zapotrzebowania lub generacji mocy w obszarze spowoduje zmianę mocy odbiorów lub generatorów proporcjonalnie do zmiany sumarycznej w obszarze. Opcja ta jest stosowana do 'dopasowania' obciążenia sieci w modelu do aktualnego obciążenia sieci. Zaleca się dostosowywać w ten sposób zapotrzebowanie na moc, zaś generację mocy dostosowywać poprzez załączanie lub wyłączanie generatorów w elektrowniach. Numery obszarów i podobszarów powinny być zgodne z odpowiednimi numerami przyporządkowania węzłów do obszaru na siatce z danymi węzłowymi.

## **2.2.8. Edycja opisu danych (komentarz)**

Po wybraniu z menu **DaneWariant** aktywowane zostaje okno dialogowe, w którym można edytować tekst stanowiący ogólny opis danych sieciowych (komentarz do wariantu). Komentarza stanowić może maksymalnie osiem wierszy tekstu o długości 80 znaków w każdym wierszu. Pierwszy wiersz tekstu jest traktowany przez program Plans jako podpis pod rysunkami stacji. Podpis ten dodawany jest automatycznie przy wydruku rysunku na drukarce na dole rysunku stacji lub sieci.

#### **2.3. Zapis danych sieciowych**

Zapis danych do pliku na dysk jest w opcji **Zapisz dane sieci** znajdującej się w menu głównym programu: **PlikZapisz dane sieci**. Po uruchomieniu funkcji do zapisu należy najpierw ustalić nazwę pliku dyskowego do którego nastąpi zapis. Pojawi się na ekranie standardowe okno wyboru pliku w systemie Windows NT jak na Rys. 2.2.1, z tym że tym razem w trybie **Zapisz jako.** Po ustaleniu nazwy pliku program zapisuje do niego dane w rozszerzonym formacie KDM.

Jeśli użytkownik w trakcie edycji danych dokonał zmian w rekordzie znajdującym się w grupie danych domyślnie utworzonych to taki rekord też zostanie zaznaczony. Czasem wystarczy na siatce w jakimś polu rekordu wcisnąć dwukrotnie klawisz ENTER, nie zmieni to wartości pola, niemniej jednak zostanie potraktowane jakby użytkownik zmieni zawartość tego pola – dane sieci uległy zmianie.

Zakończenie pracy programu bez zapisu danych jest możliwe, lecz program ostrzega użytkownika że dane uległy zmianie i należy dodatkowo zatwierdzić zakończenie pracy programu bez zapisu danych sieciowych.

## **3. Obliczenia rozpływowe**

## **3.1. Obliczenia rozpływowe - iterowanie napięć.**

Obliczenia rozpływowe polegające na iterowanie napięć węzłowych dla zadanych mocy węzłowych należy wykonać po wczytaniu danych lub edycji danych sieciowych - zmianie topologii lub zmianie obciążenia sieci. Funkcja **Obliczenia → Rozpływ** oblicza napięcia węzłowe dla zadanych obciążeń sieci.

Obliczenia rozpływowe są sterowane parametrami których wartości można zmieniać w opcji **NarzędziaOpcjeRozpływ** gdzie wyświetlane jest okno dialogowe umożliwiające zmianę parametrów sterujących tym procesem:

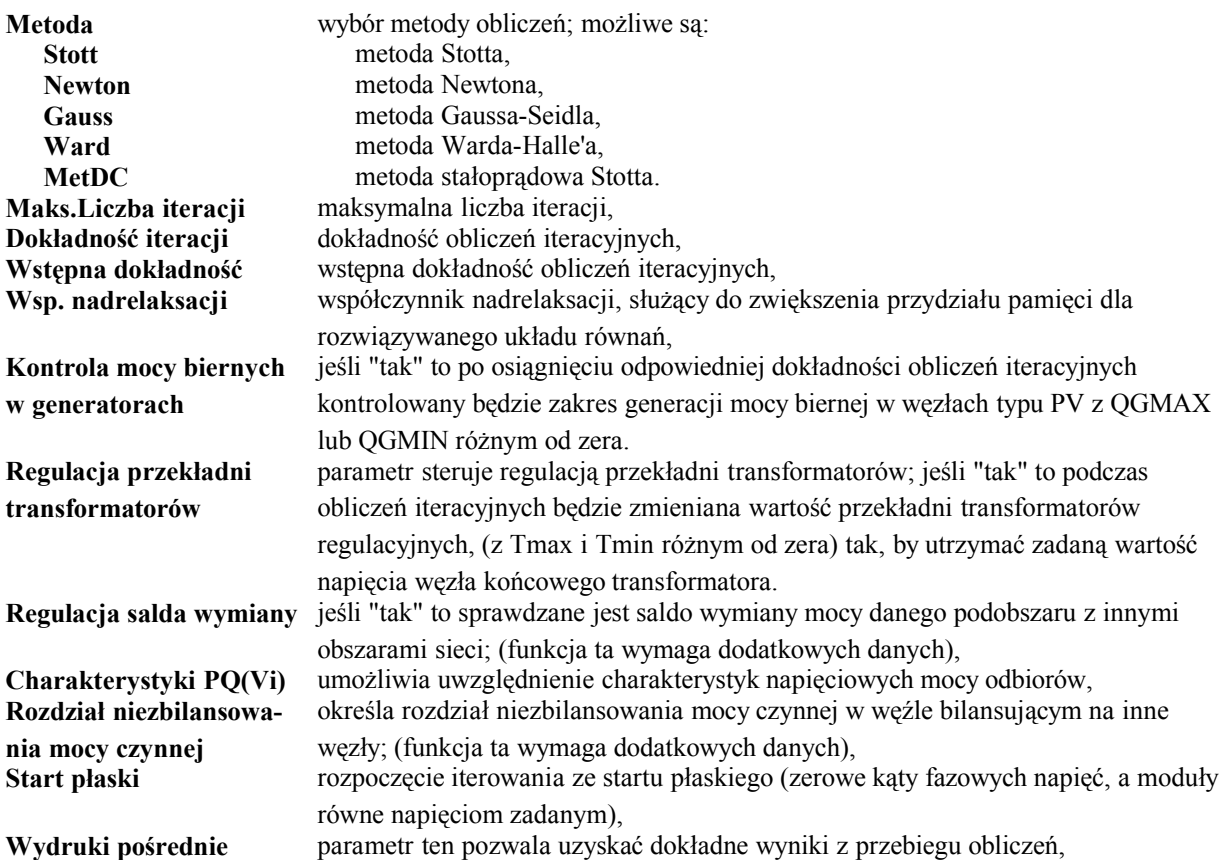

Ustawienie parametru **Wydruki pośrednie** na "tak" powoduje dopisanie do pliku o nazwie "*Plans.his*" przebiegu obliczeń iteracyjnych: niezbilansowań mocy oraz przebieg regulacji transformatorów, mocy biernych i salda wymiany obszaru.

**Współczynnik nadrelaksacji** jest wykorzystywany do zwiększenia zakresu rezerwacji pamięci na ulokowanie i rozwiązanie liniowego układu równań w wielu funkcjach (**Stott, Newton, Zwarcia,**). Do rozwiązaniu układu równań wykorzystuje się rozkład trójkątny macierzy współczynników równań. Podczas tego rozkładu powstają nowe elementy macierzy, a ilość tych elementów zależy od struktury sieci i jest trudna do obliczenia. Jeśli podczas rozkładu macierzy pojawi się sygnał *Brak pamięci* to zwiększenie współczynnika nadrelaksacji może pomóc, bowiem przy następnym podejściu do rozkładu, rezerwacja pamięci będzie zwiększona o ten współczynnik (pomnożona).

Po uruchomieniu procesu iteracyjnego pojawia się na ekranie okno dialogowe, gdzie można obserwować proces zbieżności (nazwę węzła sieciowego o największym niezbilansowaniu i wartość tego niezbilansowania=│dP│+│dQ│), liczbę regulowanych transformatorów oraz liczbę elektrowni, w których wystąpiły przekroczenia mocy biernej. Na ekranie są sygnalizowane pewne błędy: jak rozbieżność procesu iteracyjnego oraz osobliwość macierzy układu, która występuje gdy sieć jest niespójna. W przypadku wystąpienia rozbieżnego procesu iteracyjnego program sam wybiera opcję **Start płaski** i ponownie wykonuje rozpływ mocy. Jeśli jednak dalej niezbilansowania mocy rosną to proces iteracyjny jest rozbieżny i jest automatycznie przerywany.

Proces iteracyjny można w każdej chwili przerwać przez naciśnięcie przycisku "Przerwij" na oknie dialogowym pokazującym przebieg procesu iteracyjnego.

# **3.2. Typowe przyczyny rozbieżności procesu iteracyjnego:**

- 1. Została wyizolowana podsieć, czy nawet jeden węzeł który nie ma połączenia z węzłem bilansującym sieć niespójna. Należy uruchomić: **DaneTestujSpójność**. W sieci zawsze powinien być jeden węzeł bilansujący – typ 4, brak tego typu węzła prowadzi do rozbieżności procesu iteracyjnego.
- 2. Zostały wprowadzone gałęzie o znacznych rezystancjach, przekraczających wartości reaktancji, (w zasadzie w sieci 110kV, 220kV takich gałęzi nie ma); należy przeprowadzić test R/X lub użyć metodę **Newtona**.
- 3. Zostały wprowadzony w danych długie ciągi promieniowe z odbiorami po drodze (sieć drzewiasta) zwykle w sieci SN metoda Stotta może być rozbieżna lecz metoda **Newtona** powinna być zbieżna.
- 4. Metody Gauss, Ward zwykle są rozbieżne dla krajowej sieci, lecz pierwsze kroki można nimi wykonać, a dalej użyć metody Newtona; tego typu postępowanie czasem skutkuje dla sieci mocno obciążonych.
- 5. Metoda (metDC) jest dość stabilna (dla realnych obciążeń sieci jest zawsze zbieżna), ale nie uwzględnia rozpływu mocy biernej (wpływu obciążenia mocą bierną na poziomy napięć).

# **4. Wykonywanie obliczeń rozpływowych na schematach**

Wywołując funkcję **GrafikaWęzeł** z menu **Obliczenia** lub **Wyniki** programu Plans uruchamia się podprogram do wygenerowania schematu danej stacji sieciowej i wyświetlenia go na ekranie mikrokomputera wraz z naniesionymi przepływami mocy w liniach, transformatorach, generatorach i odbiorach podłączonych do tej stacji. Możliwe jest też wczytanie dowolnego schematu sieciowego przygotowanego wcześniej edytorem grafiki i użycie tutaj tego schematu do graficznej prezentacji rozpływu mocy. Po wywołaniu funkcji **Grafika**, pojawi się podmenu:

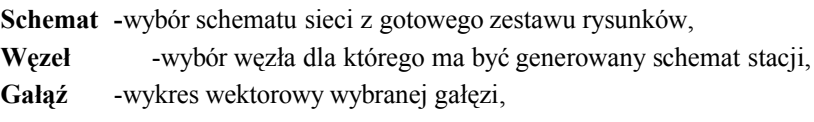

Wywołanie opcji **Schemat** spowoduje pojawienie się na ekranie mikrokomputera okna z żądaniem wprowadzenia nazwy pliku na dysku zawierającego rysunek przygotowany wcześniej edytorem grafiki. Przyjęto zasadę, że taki plik będzie miał rozszerzenie *\*.fgr* i przygotowany został wcześniej za pomocą edytora grafiki. Po wczytaniu pliku pojawi się na ekranie schemat sieci z naniesionym rozpływem mocy przykładowo jak na (rys.4.1):

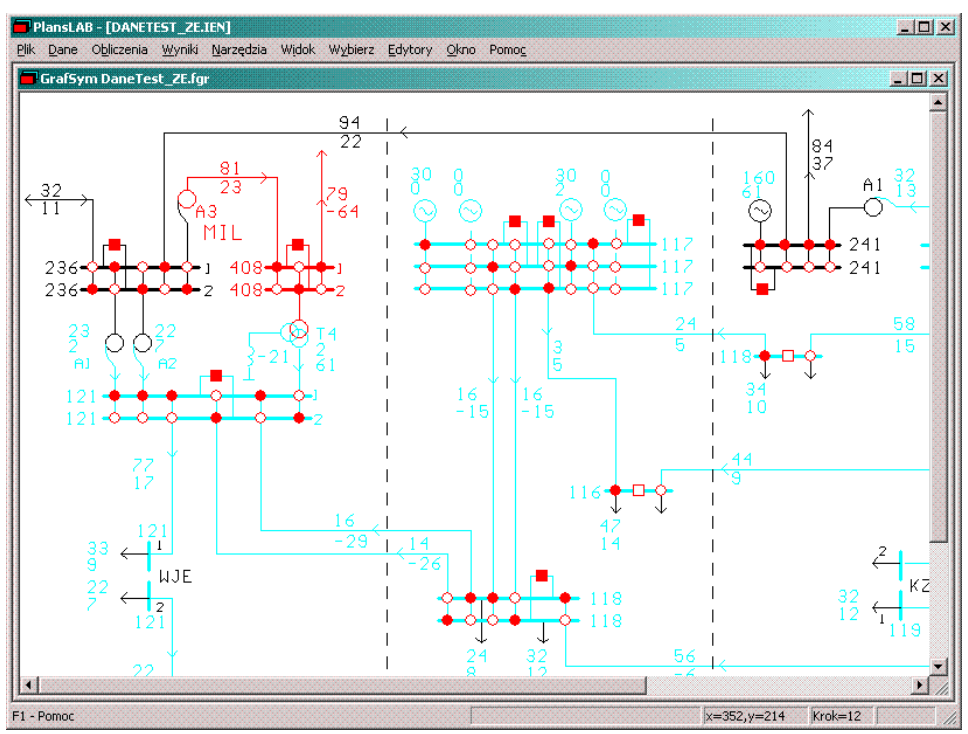

Rys.4.1. Przykładowy schemat sieci z naniesionym rozpływem mocy

Funkcja **Węzeł** rozpoczyna prezentację wyników obliczeń rozpływowych w postaci graficznej, od utworzenia, na podstawie danych tekstowych do obliczeń, schematu graficznego (rysunku) stacji sieciowej. Po wybraniu **Węzeł** pojawi się na ekranie okno dialogowe w które należy wpisać nazwę węzła (początkowe litery) lub wyszukać go z listy. Po odszukaniu interesującego nas węzła i potwierdzeniu pojawi się schemat graficzny elektroenergetycznej stacji sieciowej, której jednym z elementów (jedną z szyn) jest wybrany węzeł sieciowy. Schemat stacji jest automatycznie generowany i zapisywany do pliku *stac.fgr* według następujących zasad:

- 1. Odszukiwane są według wzorca wszystkie węzły które stanowią jedną stacje sieciową; (porównywane znaki na pozycjach oznaczonych we wzorcu symbolem '?' każdego węzła z wybranym wcześniej węzłem). W wersji domyślnej KDM porównywane są pierwsze trzy i szósty znak nazwy wybranego węzła z każdym innym węzłem.
- 2. Według znaku występującego w nazwach wybranych węzłów, na pozycji oznaczonej we wzorcu 'U', (domyślnie pozycja czwarta), następuje podział węzłów na różne poziomy napięć: 4 - szyny 400 kV, 2 - 220kV, 1 - 110kV.
- 3. Na podobnej zasadzie jak wyżej, jest określany układ szyn na każdym napięciu: jednoszynowy dwuszynowy lub trójszynowy.
- 4. Obliczane są 'długości' szyn na każdym napięciu: obliczana jest liczba linii przesyłowych i transformatorów sprzęgających przyłączonych do każdego układu szynowego.
- 5. Wykrywana jest gałąź modelująca wyłącznik sprzęgłowy.
- 6. Dorysowywane są wszystkie generatory (lub jeden zastępczy) i odbiory podłączone do danej stacji wraz z łącznikami umożliwiającymi przełączenia generatorów i odbiorów do różnych szyn (o takim samym napięciu) w danej stacji. Jeden z odbiorów oznacza sumaryczny pobór mocy przez potrzeby własne wszystkich generatorów przyłączonych do danych szyn (jeśli oczywiście są generatory dołączone do szyn).

Po analizie układu połączeń według zasad 1 - 5 jest rysowany schemat stacji wraz z liniami i transformatorami (transformatory są rysowane podwójnie - zarówno na przykład przy szynach 400 kV jak i 220 kV) oraz generatorami i odbiorami (rys.4.2). Linie, transformatory, generatory i odbiory są odpowiednio opisywane - podawane są ich nazwy i węzły drugiego krańca oraz są nanoszone strzałki oznaczające kierunki przepływów mocy. Ponadto są rysowane symbole łączników pozwalających dokonywać przełączeń.

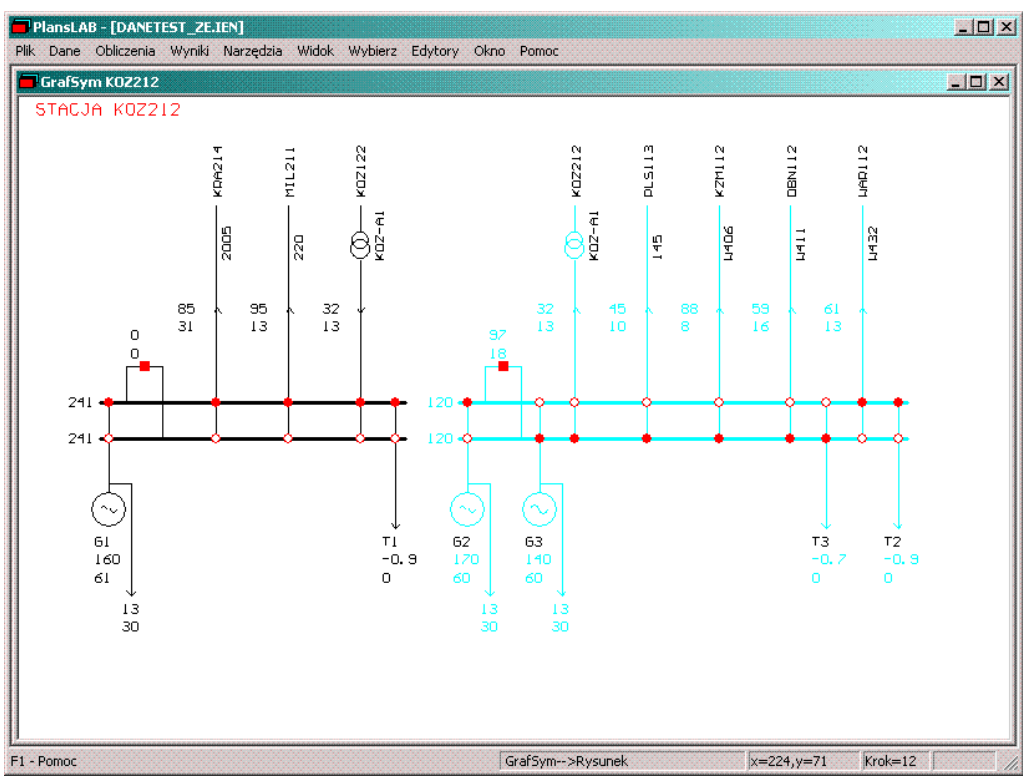

Rys. 4.2. Przykładowy schemat stacji wygenerowany przez program Plans.

Po narysowaniu na ekranie schematu sieci lub stacji są nanoszone na narysowany schemat przepływy mocy w liniach i transformatorach oraz moce węzłowych czy moce generatorów i odbiorów – nanoszony rozpływ mocy w sieci.

Należy podkreślić, że łącznikiem pomiędzy rysunkiem na ekranie a zestawem danych sieciowych są atrybuty tekstowe elementów graficznych narysowanych na ekranie (linii, okręgów, łuków itp.). Każdy element graficzny na ekranie może mieć atrybut tekstowy w postaci nazwy węzła sieciowego lub nazwy gałęzi sieci elektroenergetycznej. Atrybuty te w przypadku generowania schematu sieci przez program (Opcja "Węzeł") są nadawane automatycznie. W przypadku tworzenia schematu przy pomocy edytora graficznego atrybuty te wprowadza się po narysowaniu elementu graficznego. Tak więc po wykryciu szyny (elementu graficznego) z atrybutem węzła sieciowego występującego w danych sieciowych pojawi się na ekranie okno dialogowe w którym można edytować dane sieciowe takie jak na przykład zadane napięcia, moce odbierane, generowane itp. Wybranie węzła sieciowego może też być wykonane przez wskazanie tekstu na ekranie oznaczającego napięcie w węźle lub moc węzłową.

Rozmiary schematu można zmieniać przy użyciu funkcji **Widok... .** Po wybraniu tej funkcji otwiera się kolejne menu zawierające następujące opcje: **Normalny**- schemat w skali 1:1, **Powiększenie** – możliwość powiększenia wybranego myszką okna na schemacie do rozmiarów całego okna, **Skala** – dobranie liczbowo skali rysunku przedstawiającego schemat, **Całość** – cały schemat przedstawiony na ekranie, **Warstwy** – wybór warstwy rysunkowej zawierającej poszczególne elementy rysunku takie jak: schemat podstawowy, wyniki rozpływu, oznaczenia itp., **Odrysuj** – regeneracja rysunku – odrysowanie rysunku z naniesionym ponownie rozpływem mocy. W funkcji **Widok** opcja **Przekroczenia** pokazuje w trybie migającym elementy sieci w których występuje przekroczenia (w gałęziach prądowe, na szynach napięciowe).

Na schemacie stacji lub sieci można wykonywać operacje **Wybierz** uruchamiane z menu głównego lub podręcznego (po naciśnięciu prawego klawisza myszy). W opcji **Wybierz** są następujące możliwości:

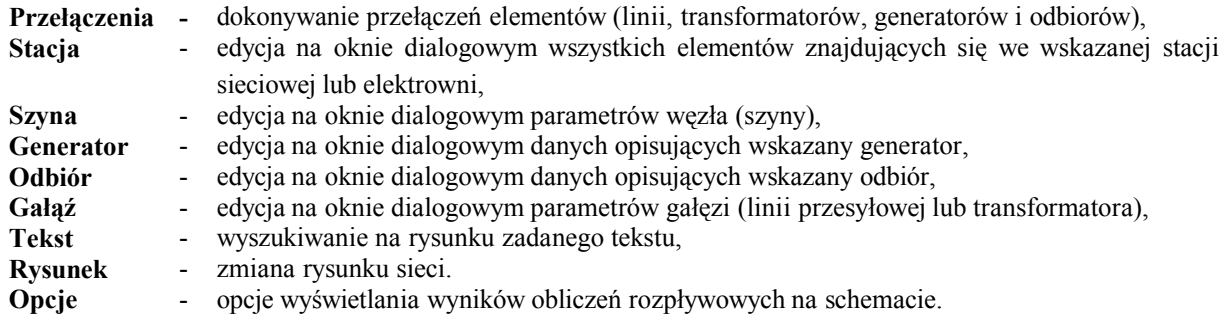

Opcja **Przełączenia** pozwala na zmiany topologii układu sieciowego:

- wyłączyć linię lub transformator,
- przełączyć linię lub transformator na inny układ szyn w obrębie danej stacji,
- wyłączyć, przełączyć albo załączyć generator lub odbiór.

Po wywołaniu funkcji **Przełączenia** należy wskazać odpowiedni wyłącznik na rysunku. Jeśli wyłącznik jest zamknięty to następuje obustronne wyłączenie gałęzi. Jeśli wyłącznik jest otwarty, to gdy gałąź była wyłączona następuje jej załączenie, a jeśli gałąź była załączona to następuje jej przełączenie na inny układ szyn zbiorczych (wskazywanych wyłącznikiem - innej możliwości nie ma). Można dokonywać jednocześnie wielu przełączeń, ale dla dużych sieci trzeba robić to ostrożnie. Zmian topologicznych w układzie połączeń należy dokonywać dość ostrożnie. Niedopuszczalne jest wyizolowanie fragmentu sieciowego, to znaczy takie wyodrębnienie fragmentu sieci, który nie będzie miał węzła bilansującego. Program przed liczeniem rozpływu mocy nie sprawdza tutaj spójności sieci.

Opcja **Stacja** pozwala edytować parametry topologiczne i obciążeniowe węzłów i gałęzi stanowiących jedną stację sieciową lub elektrownię. W tym celu po wybraniu z menu opcji **Stacja** należy wskazać szynę (linię grubą) oznaczającą węzeł sieciowy. Po wykryciu szyny z atrybutem węzła sieciowego występującego w danych sieciowych pojawi się na ekranie okno dialogowe w którym będzie wykaz wszystkich elementów wchodzących w skład jednej stacji sieciowej czy elektrowni. Przynależność elementów do jednej stacji jest zdefiniowana w nazwach węzłów. W polskim systemie nazewnictwa węzłów, przynależność ta jest określana pierwszymi trzema literami i szóstą w nazwach węzłów. Opcja **Podpis** pozwala wprowadzić podpis pod rysunkiem jaki pojawi się przy wydruku rysunku na drukarce (Podgląd wydruku).

Z poziomu okna dialogowego stacji można otwierać następne okna dialogowe do edycji danych opisujących elementy stacji: szyny, generatory, gałęzie (Linie i transformatory), odbiory, a także zmieniać sumaryczne zapotrzebowanie obszaru (Regionu, ZE, ODM) w którym jest zlokalizowana wybrana stacja.

Opcja **Szyna** pozwala edytować parametry obciążeniowe węzłów (szyn). W tym celu po wybraniu z menu opcji **Szyna** należy wskazać szynę (linię grubą) oznaczającą węzeł sieciowy. Pojawi się na ekranie okno dialogowe zawierające dane węzłowe i z poziomu tego okna można zmieniać dane węzłowe: Uz,Pl,Ql,Pg,Qg,Qmin,Qmax. Uwaga: Jeśli moce Pl i Ql są zerowe to należy najpierw na siatce **DaneOdbiory** dopisać odbiór (**NarzędziaDopisz**) i dopiero wtedy można wywoływać w **Grafice** okno do edycji danych odbiorowych. Podobnie jest z mocami generowanaymi Pg,Qg – jeśli są zerowe należy dopisać generator.

Opcja **Generator** pozwala edytować dane generatorów. W tym celu po wybraniu z menu opcji **Generator** należy wskazać symbol generatora ma rysunku. Pojawi się na ekranie okno dialogowe zawierające dane generatorów i z poziomu tego okna można dane te edytować.

Opcje **Odbiór** i **Gałąź** służą do edycji danych odbioru i gałęziowych (linii przesyłowej i transformatora, a ich uaktywnianie następuje po wskazaniu na rysunku strzałki oznaczającej odbiór w przypadku edycji danych odbioru lub linii czy symbolu transformatora w przypadku edycji danych gałęziowych.

Opcja **Tekst** poszukuje na rysunku określonego tekstu oznaczającego na przykład nazwę stacji. Poszukiwanie odbywa się na całym rysunku (również w części niewidocznej) po wprowadzeniu w oknie dialogowym żądanego tekstu. Pozwala to znaleźć i wyświetlić na ekranie (w centralnym obszarze) dowolny fragment rysunku z wybraną stacją. Ułatwia to posługiwanie się dużymi rysunkami.

Opcja **Rysunek** pozwala przejść do innej stacji sieciowej lub innego schematu sieciowego. W celu przejścia do innej stacji należy wskazać na rysunku nazwę węzła umieszczoną na przykład na końcu linii na rysunkach wygenerowanych przez program.. Można również wskazać dowolny tekst na rysunku i wtedy nastąpi sprawdzenie:

- 1. Czy w danych sieciowych jest węzeł o wskazanej nazwie jeśli tak to program automatycznie utworzy schematu stacji zawierającej ten węzeł,
- 2. Czy na dysku w aktualnym katalogu znajduje się plik o wybranej nazwie z rozszerzeniem \*.fgr i jeśli tak to ten plik jest wczytywany i następuje przejście do wyświetlenia rysunku zawartego w tym pliku.
- 3. Jeśli operacje z p.1 i 2 zakończą się negatywnie to pojawi się okno dialogowe z 'menu' zawierające wcześniej wyświetlane rysunki stacji lub sieci i można jeden z tych rysunków wybrać. Wciśnięcie lewego klawisza myszki na pustym tle spowoduje natychmiastowe pojawienie się 'menu' z wcześniej przeglądanymi schematami.

Funkcja **Rysunek** umożliwia dosyć łatwe poruszanie się po zestawie schematów wybierając kolejny schemat stacji czy rysunek sieci, jak i cofając się do schematów już wcześniej przeglądanych.

Należy zauważyć, że w każdej chwili można uruchomić proces iteracji napięć węzłowych (obliczania rozpływu mocy), - opcja **Rozpływ** wybierana z menu głównego lub podręcznego, a także dostępna jest w ten sam sposób funkcja **Przekroczenia** pozwalająca wykryć przeciążenia prądowe i przekroczenia napięciowe w sieci.

W opcji **WybierzOpcje** jest otwierane okno dialogowe, które zawiera ustawienia parametrów sterujących wyświetlaniem wielkości elektrycznych (rozpływu mocy) na schematach graficznych. Na oknie tym można ustalić jakie wielkości będą wyświetlane na schemacie, i tak w miejscu gdzie jest wyświetlany przepływ mocy czynnej można wyświetlić moc pozorną w linii lub straty mocy czynnej lub rezystancję gałęzi, albo jej nazwę. W polu mocy biernej: stopień obciążenia gałęzi [%] lub reaktancję albo prąd dopuszczalny (Imax związany z aktualnie ustawionym w opcji **Przekroczenia** zakresem temperaturowym). Obok węzła wyświetlane są napięcia, moc czynna i moc bierna. Można też wyświetlanie każdej z tych wielkości oddzielnie zablokować.

Wydrukowanie schematów sieci na drukarkę czy inne urządzenie jest możliwe przez wywołanie z menu głównego opcji **PlikDrukuj**. Jednakże przed wysłaniem rysunku na drukarkę warto zrobić podgląd wydruku opcja **PlikPodgląd wydruku**. Przyjęto zasadę, że drukowany jest widoczny na ekranie komputera rysunek (fragment rysunku). Tak wiec jeśli rysunek jest duży i chcemy wydrukować cały na to na ekranie należy wyświetlić cały rysunek (opcja **WidokCałość**), a dopiero uruchomić proces drukowania. W opcji **PlikUstawienia drukarki** można przestawić drukowanie w układ poziomy i wtedy wydrukowany rysunek będzie bardziej zbliżony do tego jaki jest widoczny na ekranie. Opcja **PlikUstawienia marginesów** pozwala dostosować wydruk rysunku do indywidualnych żądań i upodobań użytkownika. Istotna jest tutaj **Grubość linii na wydruku** – jest ustalana w pikselach, których wielkość jest ustalana przez rozdzielczość drukarki. W zależności od tej rozdzielczości należy zwiększyć lub zmniejszyć ten parametr w celu otrzymania wydruków o zadawalającej wyrazistości.

Do drukowania schematów na różnych urządzeniach należy mieć zainstalowane odpowiednie sterowniki tych urządzeń, które instalowane są przez narzędzia systemu operacyjnego Windows NT (**StartUstawieniaPanel sterowania(Drukarki)**.

# **5. Tabelaryczny wydruk wyników obliczeń rozpływowych**

Funkcja **Wyniki** pozwala wyświetlić i wydrukować wyniki obliczeń rozpływowych w postaci tabelarycznej: **WynikiTablice**, a ponadto ustalić podsieć w opcji **Wybór podsieci**, a także umożliwia porównywanie dwóch wariantów rozpływu mocy w tej samej sieci.

Opcja **WynikiTablice** służy do wyświetlenia na ekranie wyników obliczeń rozpływowych w postaci tabel:

- **Gałęzie -** wyświetlenie przepływów mocy w gałęziach sieci,
- **Węzły -** wyświetlenie wyników dla węzłów,
- **Obszary -** wyświetlenie bilansu obszarów sieciowych,
	- **Szyny -** wyświetlenie przepływów mocy w gałęziach przyłączonych do wybranego węzła,
- **Wymiana -** wyświetlenie bilansu mocy na przekrojach międzyobszarowych,
- **Bilans -** wyświetlenie bilansu mocy dla wydrukowanej sieci,
- **Statystyka -** wyświetlenie średnich współczynników obciążenia sieci.

W opcji **WynikiWybór podsieci** istnieje możliwość wybrania do analizy fragmentu sieci zdefiniowanego w **DaneObszary** i przy edycji danych węzłowych w polach: Obsz., ODM, ZE, Reg. W oknie dialogowym wyświetlanym po uaktywnieniu **WynikiWybór podsieci** można ustalić podobszar zainteresowania. Od tej pory we wszystkich oknach do edycji danych i wyświetlania wyników (z wyjątkiem okien graficznych zawierających rysunki sieciowe) zakres wyświetlania gałęzi i węzłów będzie ograniczony do tego jaki został ustalony na tym oknie dialogowym.

W opcji **Wyniki** istnieje też możliwość zapisania w postaci binarnej aktualnego rozpływu mocy na dysk - opcja **WynikiZapisz rozpływ**, a następnie porównanie następnego rozpływu (po zmianach np. topologii, obciążenia, itp.) z tym który został zapisany na dysk. Po zapisaniu rozpływu na dysk istnieje możliwość przejścia w tryb **Odejmuj rozpływy** i wtedy następne otwierane na nowo okna z tabelarycznymi i graficznymi wynikami obliczeń, będą pokazywały różnice aktualnych wartości wyników obliczeń rozpływu mocy od rozpływu bazowego - zapisanego na dysku (odejmowały dwa rozpływy).

## **6. Kontrola ograniczeń**

Funkcja **WynikiPrzekroczenia** wyświetla w trybie tekstowym przeciążenia prądowe i przekroczenia napięciowe w sieci. Po uruchomieniu opcji **Przekroczenia** pojawia się na ekranie okno dialogowe ('zakładka'), w którym można ustalić dopuszczalne warunki pracy sieci przesyłowej takie jak dopuszczalny stopień obciążenia elementów (I/In[%]) przedział temperaturowy i dopuszczalne zakresy napięciowe na poszczególnych poziomach. Okno dialogowe do ustalenia przeciążeń może być też uaktywnione poprzez opcję z menu głównego: **NarzędziaOpcjePrzekroczenia**. Po zaakceptowaniu parametrów sterujących program sprawdza obciążenia linii i transformatorów i przekroczenia napięciowe w węzłach sieci i wyświetla je na oknie tekstowym. Sprawdzanie przekroczeń odbywa się zwykle w całej sieci, nawet gdy analizujemy fragment sieci. Niemniej jednak można zaznaczyć na oknie dialogowym : *Sprawdzanie przekroczeń tylko w podsieci*.

#### **7. Obliczanie rozpływowe według reguły N-1**

Obliczenia rozpływowe według reguły N-1 polegają na wykonaniu serii obliczeń rozpływów mocy. Najpierw wykonuje się rozpływ podstawowy, a potem kolejno dokonuje się symulacji awarii (wyłącza się lub załącza się jedną lub wiele gałęzi – linia, transformator, sprzęgło) i oblicza nowy rozpływ mocy i wykrywa się powstałe ewentualne przeciążenia elementów i ewentualne przekroczenie napięć. Ponownie wraca się do rozpływu podstawowego i bierze pod uwagę następne wyłączenie awaryjne.

Funkcja służąca do wykonywania obliczeń według reguły N-1 jest wywoływana z menu głównego poprzez **Obliczenia→Reguła** N-1 i po jej uruchomieniu na ekranie wyświetlana jest siatka z wykazem gałęzi oraz drugie okno przeznaczone na wyniki obliczeń. Na oknie z siatką należy wskazać gałęzie, które kolejno będą wyłączane. Na siatce są wyświetlane w kolejnych kolumnach następujące informacji:

- nazwa gałęzi,
- nazwa węzła początkowego,
- nazwa węzła końcowego,
- procentowy stopień obciążenia gałezi,
- numer kolejnego zestawu wyłączeń awaryjnych,
- typ wyłączenia: -1 wyłączenie, 1-załączenie.

Wskazanie gałęzi do wyłączenia odbywa się przez najechanie kursorem myszki na rekord gałęzi i podwójne kliknięcie lewym klawiszem myszki. Można również używać klawiszy do przesuwania kursora - klawisz ENTER zaznacza gałąź. Zaznaczenie gałęzi jest sygnalizowane zmianą koloru wiersza na czerwony, a w kolumnie numer kolejnego zestawu pojawi się kolejna liczba, a w kolumnie typ wyłączenia liczba -1 oznaczająca wyłączenie elementu lub jeśli gałąź wyłączona liczba 1 oznaczająca załączenie gałęzi. Kolejny numer wyłączenia można zmienić wpisując nową wartość, co umożliwia symulację kilku jednoczesnych wyłączeń (przełączeń) podczas jednego cyklu obliczeń rozpływowych. Innymi słowy w trakcie obliczeń jedno wyłączenie awaryjne stanowią te elementy, których numery są te same, a typ wyłączenia -1 lub 1 spowoduje wyłączenie elementu lub jego załączenie. Oczywiście jeśli element był wyłączony to pozostaje takim, podobnie jak jeśli element był w stanie początkowym załączony a przy definicji awarii typ załączenia jest 1 (dodatni) pozostaje w dalszym ciągu załączony.

Odznaczenie gałęzi odbywa się w ten sam sposób. Można z podręcznego 'menu' użyć opcje **Filtruj**, a wtedy z menu głównego opcja **Reguła N-1Zaznacz wszystkie** pozwala zaznaczyć wybraną grupę gałęzi. Można również zaznaczyć blok, ale wcześniej trzeba zaznaczyć początek (pierwszą gałąź) i ostatnią stanowiącą blok i po przesunięciu kursora pomiędzy wybrane dwa wyłączenia opcja **Reguła N-1Zaznacz blok** zaznaczy wszystkie elementy pomiędzy pierwszym i ostatnim. Bardzo wygodna jest również opcja **Reguła N-1Zaznacz węzeł** – zaznacza wszystkie gałęzie wychodzące z wybranej stacji określonej poprzez wybranie dowolnej szyny.

Po zaznaczeniu wielu elementów można teraz grupować kilka wyłączeń w jedną awarię. Należy zmienić wartość numeru awarii w czwartej kolumnie. Wyłączenia o tym samym numerze stanowić będą jedną awarię. nie należy martwić się tym że awarie nie będą numerowane kolejno – program powinien działać poprawnie.

Po zaznaczeniu gałęzi można listę tych gałęzi zapisać na dysk - opcja **ListaZapisz**. Pozwala to stworzyć listę gałęzi na dysku, którą będzie można wielokrotnie wykorzystać, w następnej sesji pracy programu w opcji **ListaCzytaj**.

Funkcja **Reguła N-1Oblicz** rozpoczyna proces iteracyjny. Kolejno wyłącza gałęzie z listy, wykonuje obliczenia rozpływowe, a nastepnie generuje wykaz przekroczeń i wyświetla je w oknie tekstowym przeznaczonym na wyniki obliczeń. Warto zauważyć, że wykaz przekroczeń jest generowany według parametrów ustalonych na oknie dialogowym typu zakładka w opcji **NarzedziaOpcjePrzekroczenia**.

Wyniki obliczeń – występujące podczas danej awarii przekroczenia dopuszczalnych wartości prądów w gałęziach i dopuszczalnych zmian napięć w węzłach są wyświetlane w drugim oknie tekstowym. Są one oznaczane numerem 'awarii' (numerem z czwartej kolumny okna z siatką) poprzedzonym literą **A** – wariant podstawowy ma oznaczenie **A.0**.

Wyniki obliczeń z okna tekstowego mogą być drukowane w opcji **PlikDrukuj** lub zapisywane do pliku tekstowego w opcju **PlikEksporuj do pliku**.

# **8. Przebieg ćwiczenia**

Ćwiczenie polega na analizie rozpływu mocy w sieci przesyłowej oraz na badaniu wpływu parametrów obciążeniowych takich jak moce odbiorów, generatorów oraz nastawień transformatorów na pracę sieci przesyłowej.

### *1. Analiza rozpływu mocy*

Dla wybranych wyłączeń elementów sieciowych:

należy wykonać obliczenia rozpływowe i sprawdzić poziom obciążenia pracujących elementów. Na schemacie sieci należy znaleźć zadany element i otworzyć wyłącznik, obliczyć rozpływ mocy i sprawdzić przekroczenia. Obliczenia powtórzyć dla kilku wybranych linii i transformatorów.

Wykonać podobne obliczenia za pomocą funkcji do badania sieci według reguły N-1.

### *2. Analiza wpływu mocy odbiorów na pracę sieci przesyłowej*

Dla wybranej stacji sieciowej:

#### należy zmieniać

- moc czynną odbioru, obliczyć rozpływ mocy i zaobserwować wartości napięć na szynach stacji oraz największe zmiany obciążenia elementów sieciowych,
- jak wyżej, ale dla mocy biernej.

#### *3. Analiza wpływu pracy elektrowni na pracę sieci przesyłowej*

Dla wybranej stacji elektrownianej:

należy zmieniać:

- moc czynną generatora, obliczyć rozpływ mocy i zaobserwować wartości napięć na szynach stacji oraz największe zmiany obciążenia elementów sieciowych,
- zadane napięcie na szynach elektrowni i zaobserwować największe zmiany obciążenia elementów sieciowych.

#### *4. Analiza wpływu nastawień przekładni transformatorów na pracę sieci przesyłowej*

Dla wybranego autotransformatora sieciowego:

należy zmieniać:

- nastawienie przekładni wzdłużnej transformatora, obliczyć rozpływ mocy i zaobserwować wartości napięć na szynach stacji oraz największe zmiany obciążenia elementów sieciowych,
- jak wyżej, ale zmieniać nastawienie przekładni poprzecznej.

#### *Sprawozdanie*

#### *1. Analiza rozpływu mocy*

Ocenić bezpieczeństwo zasilania wybranego fragmentu sieciowego.

#### *2. Analiza wpływu mocy odbiorów na pracę sieci przesyłowej*

Sporządzić wykres zależności zaobserwowanych wielkości od mocy czynnej i biernej wybranego odbioru. Przeanalizować przebieg zmienności.

#### *3. Analiza wpływu pracy elektrowni na pracę sieci przesyłowej*

Sporządzić wykres zależności zaobserwowanych wielkości od mocy czynnej i poziomu napięcia na szynach wybranej elektrowni. Przeanalizować przebieg zmienności.

#### *4. Analiza wpływu nastawień przekładni transformatorów na pracę sieci przesyłowej*

Sporządzić wykres zależności zaobserwowanych wielkości od przekładni wzdłużnej i poprzecznej wybranego autotransformatora. Przeanalizować przebieg zmienności.